# KEEPING OUR MEETINGS SAFE FROM ZOOM BOMBERS

Prepare - Prevent - Protect Knowing about your Zoom meeting settings

#### SUGGESTIONS AND BEST PRACTICES...

- MA World Services does not does not endorse or accept contributions from any outside enterprise. As many of our groups use Zoom for online meetings we are providing these as general best practices.
- This tips and tricks document is meant to provide ideas and suggestions for meetings to avoid the pitfalls and prevalence of "Zoom Bombers" – people who are intentionally trying to disrupt your online meeting space.
- This document has been created to provide information about certain Zoom functionality you may find helpful and will not guarantee that your group will not be targeted.
- Further review of Zoom functionality in their <u>help center</u> may also be beneficial, as this is not a complete Zoom guide.

#### A NOTE ABOUT GROUP CONSCIENCE...

- These guidelines are compiled from the shared experience of MA members and are a work in progress.
- Guidance is given through the Twelve Traditions of Marijuana Anonymous and the group conscience of the ad hoc MA World Service Committee addressing Zoom safety.
- In keeping with our tradition of autonomy, except in matters affecting other groups or MA as a whole, most decisions are made by the group conscience of members involved.
- The purpose of these guidelines are to assist in reaching an informed group conscience.

# MEETING SETUP

#### PREPARING YOUR ZOOM ACCOUNT

First, make sure you have the most recent version of Zoom.

Then, turn on the following settings:

- 1. Waiting Room (Security)
- 2. Mute all participants when they join a meeting
- 3. Co-Host
- 4. Screen sharing Who can share? Host Only
- 5. Report to Zoom (Advanced)
- 6. Breakout Room (Advanced)

All of these settings can be found in your profile at <a href="https://zoom.us/profile/setting">https://zoom.us/profile/setting</a>

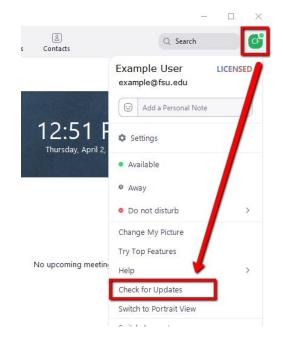

#### EDIT YOUR EXISTING MEETING

If editing existing meetings, each meeting will need to be edited individually,

- Select the meeting you'd like to edit from the meeting list
- click "Edit" to change your meeting settings.

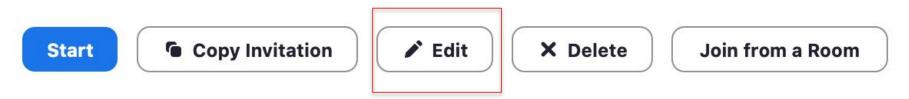

Show Meeting Invitation

### 200M MEETING SETTINGS

| Security        | ✓ Passcode 1989420                                                                                                    |                         |
|-----------------|----------------------------------------------------------------------------------------------------|-------------------------|
| Video           | Host      on      off                                                                                                    |                         |
|                 | Participant O off                                                                                                    |                         |
| Audio           | <ul> <li>Telephone</li> <li>Computer Audio</li> <li>Both</li> <li>Dial from United States of America</li> <li>Edit</li> </ul> |                         |
| Meeting Options | ✓ Allow participants to join anytime                                                                                          | i't forget to hit save! |
|                 | Mute participants upon entry 🕼                                                                                                | Save                    |

# PRE-MEETING

#### PRE-MEETING TEST DRIVE

Before your meeting start time, we suggest you and any fellow co-hosts login and verify *in-meeting* settings to further avoid disruption.

Use this time to check your settings for things like:

- Mute/Unmute
- Chat
- Screen Sharing

\*When making these changes at first, it may be helpful to test different settings with group members well before your meeting time/date.

#### IN-MEETING SECURITY SETTINGS

- Using the Security Icon
- Turn off checkmarks next to
  - Share Screen
  - Unmute Themselves (important)

~

Stop Video

 $\circ$  Annotate on Shared Content

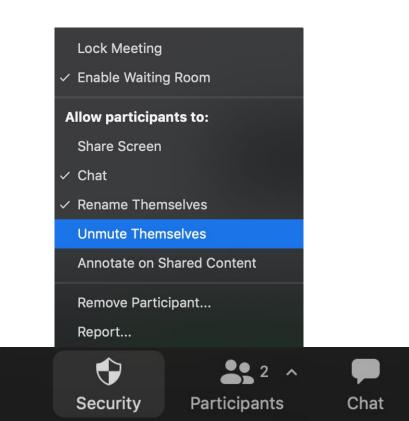

#### CHAT SETTINGS

Adjust your Chat settings to keep Zoom bombers from sharing inappropriate content. Open the chat from the main panel and select chat options by clicking the three dots.

Select **Host only.** This still allows participants to chat the host with any technical questions.

Pro-Tip: If it feels safe you can open the chat to Everyone publicly and privately after the meeting during fellowship. This allows participants to chat publicly and also gives the option for members to privately connect with one another to ask about sponsorship or share contact information.

**2** 2

Chat

Share Screen

Participants

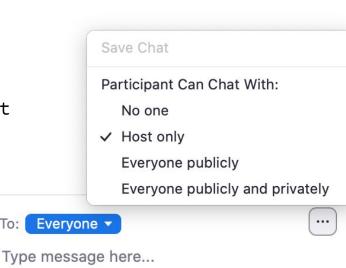

To:

# MANAGING PARTICIPANTS

#### MANAGING PARTICIPANTS

The fastest way to manage participants is to click on the ... in their video window. Here you can:

- Ask to Unmute
- Ask to Start Video
- Chat
- Make Co-Host
- Put in Waiting Room
- Remove from meeting
- Report to Zoom

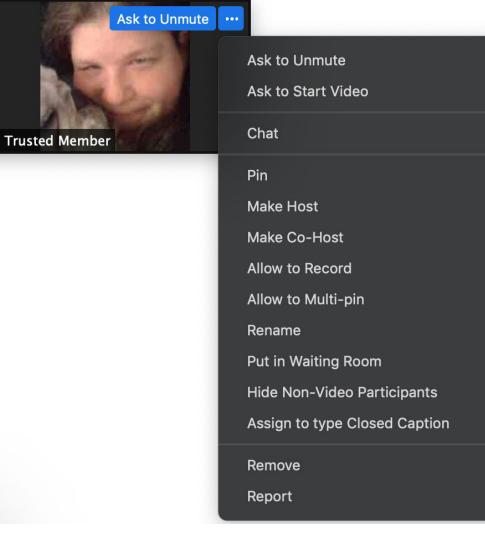

#### ASSIGN A CO-HOST

Assigning trusted members at the meeting as co-hosts will help share the work of keeping the room safe and allow the chair to focus on running the meeting.

Co-hosts can manage participants, field chat messages, remove disruptive participants. Basically, a co-host can do everything a Host can, except manage breakout rooms.

#### BREAKOUT ROOMS

#### THE BIG IDEA: THE BREAKOUT ROOM <u>Is the meeting</u>

Breakout rooms are a safe and insulated place away from the main room. Zoom Bombers <u>can NOT get into</u> the Breakout Room without permission from the host.

The host can talk to and pre-vet the bomber by viewing their camera and talking to them to decide if they should be admitted to the breakout room for the meeting.

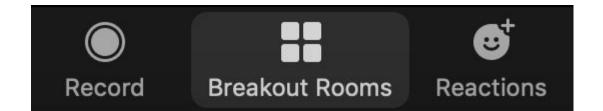

#### BREAKOUT ROOMS: CREATE YOUR ROOM

|                                    | Breakout Rooms |        | •••       | Breakout Rooms - Not | Started        |         | Breakou              |
|------------------------------------|----------------|--------|-----------|----------------------|----------------|---------|----------------------|
|                                    |                |        | ∨ Room 1  |                      | Assign         | ✓ Unass | signed<br>ted Member |
| Create 1                           | breakout rooms |        |           |                      |                | ∨ Room  | 1                    |
| Assign automa                      | tically        |        |           |                      |                |         |                      |
| <ul> <li>Assign manuall</li> </ul> | У              |        |           |                      |                |         |                      |
| Let participants                   | s choose room  |        |           |                      |                |         |                      |
|                                    |                |        |           |                      |                |         |                      |
|                                    |                |        |           |                      |                |         |                      |
|                                    |                |        |           |                      |                |         |                      |
|                                    |                | Create |           |                      |                |         |                      |
|                                    |                |        | <b>\$</b> | Recreate Add Room    | Open All Rooms |         | Broadcast            |

 Breakout Rooms - In Progress

 Unassigned

 Husted Member

 Room 1

#### BREAKOUT ROOMS: ASSIGNING MEMBERS TO THE ROOM

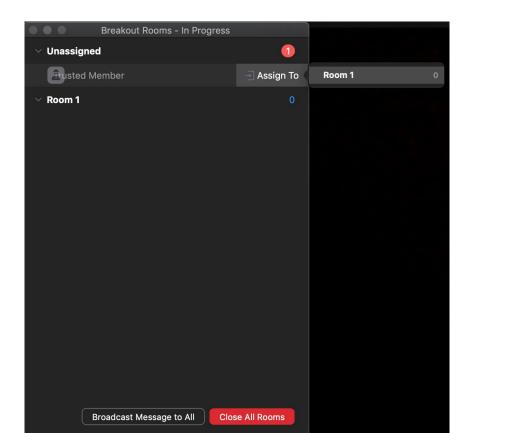

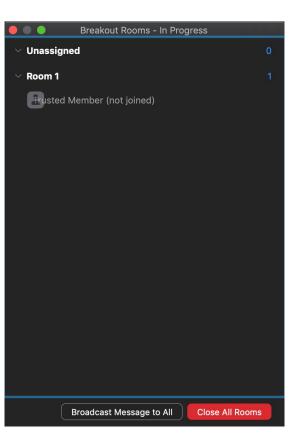

#### BREAKOUT ROOMS: MEMBER JOINS THE ROOM

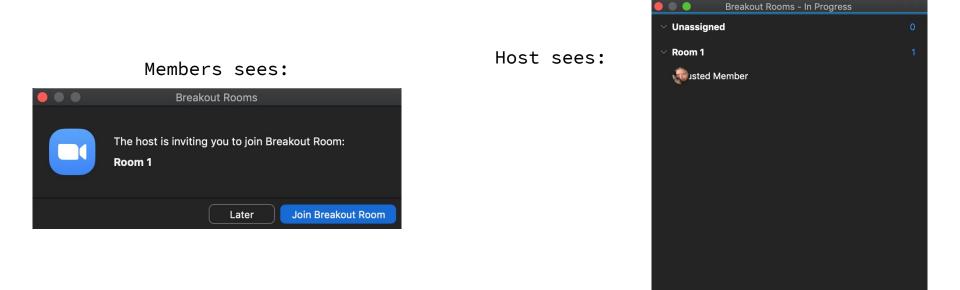

#### Broadcast Message to All Close All Rooms

#### BREAKOUT ROOMS: MEMBER LEAVES THE ROOM

Clicking Leave Room button will open a menu giving you two options. Leave Breakout Room takes you back to the main room, while Leave Meeting exits you completely from the meeting.

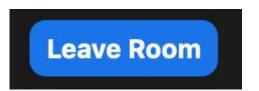

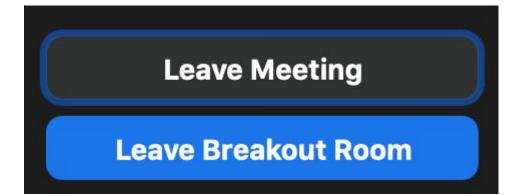

# EJECTING THE Bombers

#### REMOVE & REPORT!

We don't have to accept Zoom Bombers in our rooms. Click **Remove** to kick the bomber out of the meeting. They <u>will</u> be able to return to the waiting room, but you don't have to let them back in.

**Trusted Member** 

It's also possible to **Report** them to Zoom but this <u>only</u> works if they are logged into a Zoom account.

Ask to Unmute ... Ask to Unmute Ask to Start Video Chat Pin Make Host Make Co-Host Allow to Record Allow to Multi-pin Rename Put in Waiting Room Hide Non-Video Participants Assign to type Closed Caption Remove

Report

#### OTHER CONSIDERATIONS...

- Rename...
- Mute all buttons are in both the meeting settings and participant panels. You can use either.
- In Participants' Panel options:
  - Mute upon entry;
  - Don't allow renaming (to prevent bombers taking our names to prevent being kicked out)
  - Hosts can remove last names in the waiting room to help participants keep anonymity.
- In Account Settings options:
  - Allow participants to rejoin after being removed (accidental removals)
  - Allow participants to save the chat
  - Only allow authenticated users can join meetings
  - Turn off virtual background

### WE HOPE YOU FIND THIS HELPFUL!

# DO YOU HAVE SAFETY TIPS OR TRICKS TO SHARE OR QUESTIONS FOR MA WORLD SERVICES?

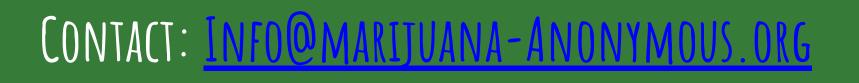